0201009

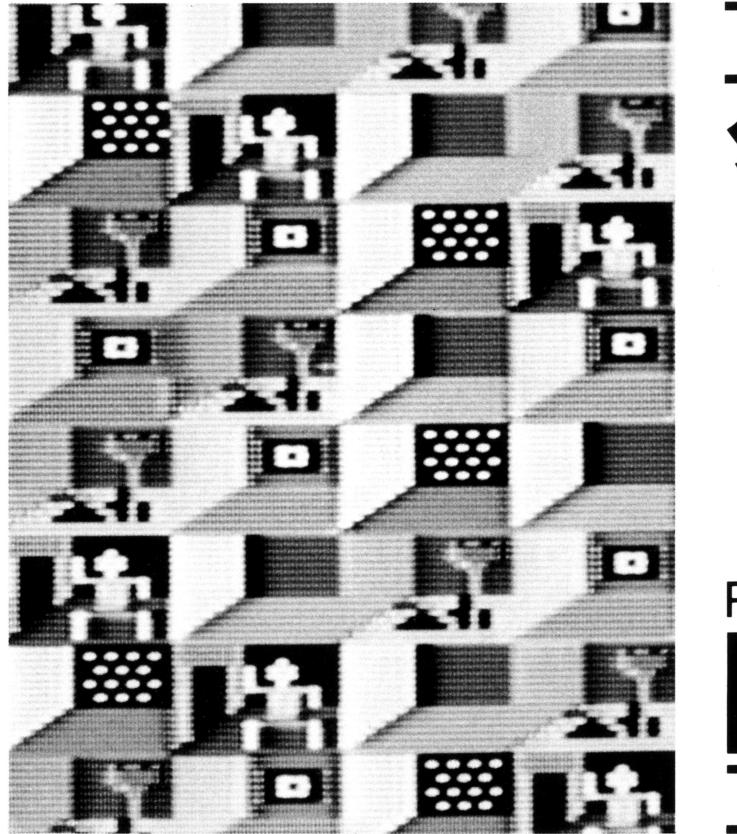

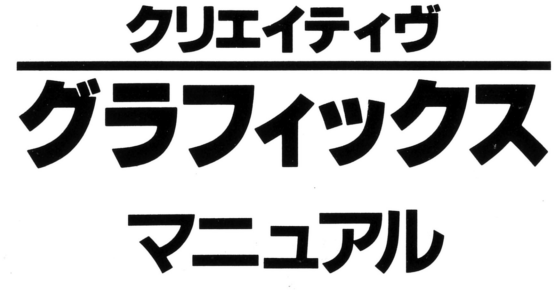

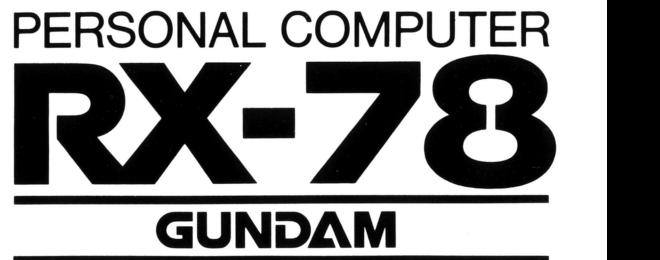

ドット (8色、サイズ小・中・大)による自由な表現

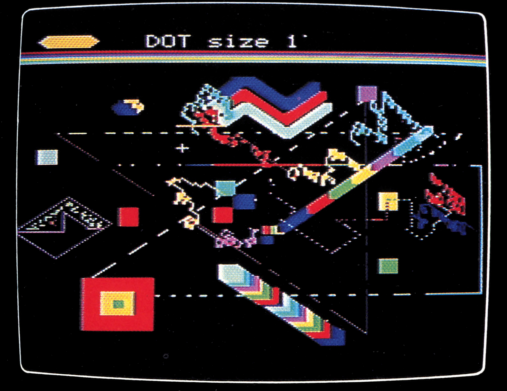

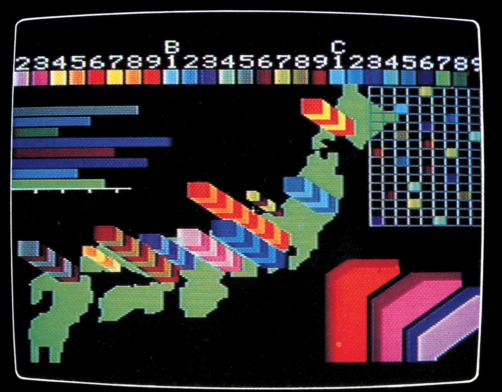

27色による地図・グラフ

キャラクターによる車をドット、ライン、ボックスで描いた 画面に呼び出し表示して描いた画面。

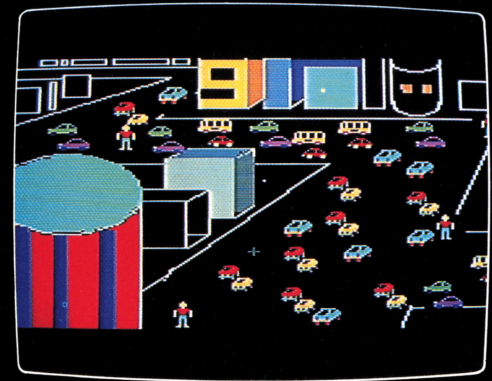

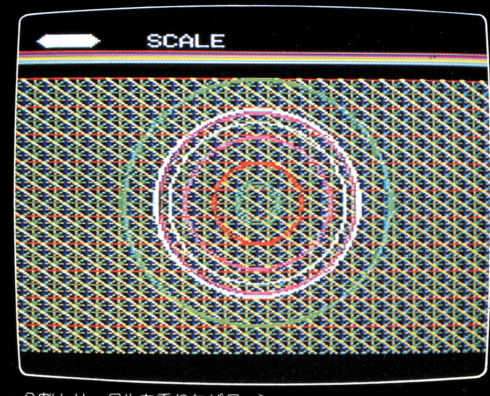

分割とサークルを重ねたパターン。

クリ工イティヴ・グラフィックスはRX-78 を使って、テレビ画面に絵やパターンを描く  $\bullet$ ソフトです。オーバーレイをのせて、キーボ ードだけでも、専用ジョイスティック・コン ード キャンチャー ディー・コン アイディック・コン アイディック・コン アイディック・コン アイディック・コン アイディック・コン アイディック・コン アイディック・コン アイディック・コン アイディック・コン アイディック・コン トローラー(別売)を使用してもどちらでも 操作できます。 まいす マンファー アーバー

又、カヤット・インターフェイス内蔵のカー カセット・インターフェイス内蔵のカー トリツジですから、テープへのSAVELOAD が可能です。

クリエイティヴ・グラフィックス クリエイティヴ・グラフィックス of the second contract of the second contract of the second contract of the second contract of the second contract of the second contract of the second contract of the second contract of the second contract of the second c

- ●点、直線、円、ダ円、長方形、方眼パターン、キャラクター作 り、色途り等が白中に描けます。 う 、 一 一 に 。 こ に こ に
- ●色は最大27色まで指定でき、標準8色指定ですべてのモードが 使えます。
- ●キー操作はオーバーレイの上からキーを押すだけのダイレクト 入力。 倒なキ操作はありません。
- ●この説明書にもとづけば、誰にでも最初から楽に絵が描けます。 又、各モードを組み合わせれば、何倍にも表現が拡がります。
- ●スケールや修正など、描きやすさと直しやすさに特長があります。
- ●カヤット・テープレコーダーとそのまゝ接続できますから、描 <u> ハマー・ファット しょうちょう しょうしょう ちょうしょう しょうしゅう しょうしょう しょうしょう しょうしょう しょうしょうしょく しょうしょく しょうしょく</u> いた作品の保存や後からの修正等も思いのまゝです。 <u>、 こうしゃ こうしょう しょうしょう しょう こうしょう しょうしょう しょうしょう しょうしょう しょうしょう しょうしょう しょうしょう しょうしょう しょうしょう しょうしょう しょうしょく しょうしょく</u>

1

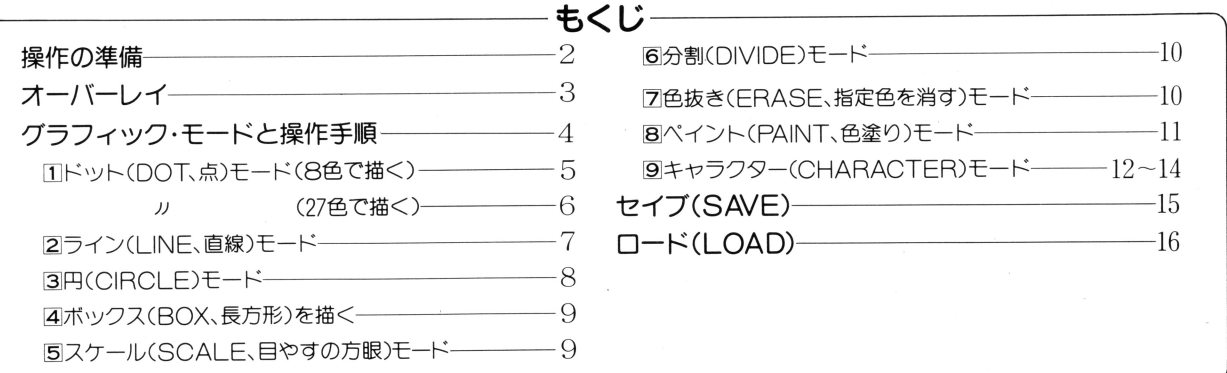

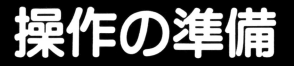

### ①本体RX-78をテレビに接続してください。 ①本体RX-78をテレビI~接続してください。

本体取扱説明書にしたがって正しく接続してください。 本体 かいしょう こうしゅう こうしゅう こうしゅう こうしゅう こうしゅう こうしゅう こうしゅう こうしゅう ご注意 カートリッジをセットするまでは、本体のパワースイッ ご注意力一トリッジをセットするまでは、本体の チをOFFにしてください。

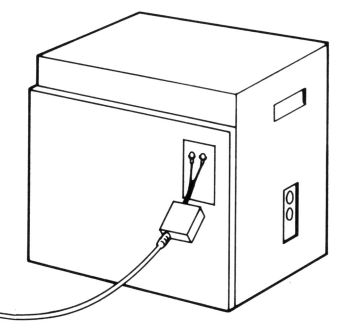

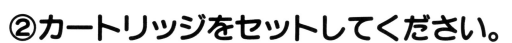

1.本体のパワースイッチをOFFにして 2.力一トリツジを本体のうしろにあるカートリッジ差し込み口に

差し込んでください。 ┈~~~~~~~~~~

3. カートリッジ差し込み口はA、 82ヵ所あります。どちらでも OKです。 但し同時に2個差し 込まないようにして ださい。 4. カートリッジはタイトル面を上 にして差し込んでください。

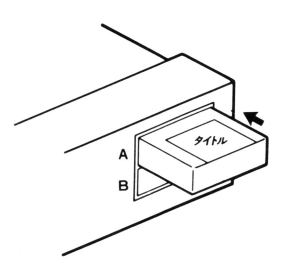

### ③ジョイスティックの接続のしかた ③ジョイスティックの掻続のしかた

ジョイスティック・コントローラーのプラグの矢印を上にして、 本体のジャック(穴)の1にきちんと合わせてしっかりと止まる まで差し込んでください。 ださい。

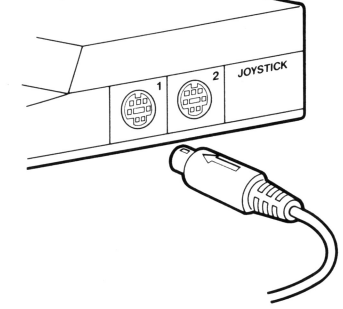

# オーバーレイの操作

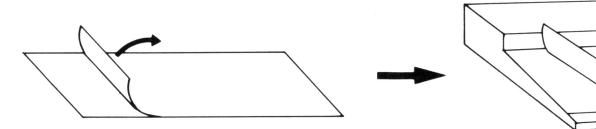

# (1)オーバーレイの取り付けかた

台紙から ゆっくりはガしてキーボードの上にピツタリあわせて のせてください。オーバーレイを上から軽くこすると、ピタッと つきます。

2オーバーレイの保存のしかた

ゲームガ終つだら、キーボードから取りはずしてパッケージの台 紙の裏に平らに貼ってください。オーバーレイの取扱い注意につ いては、この説明書の9ページをお読みください。

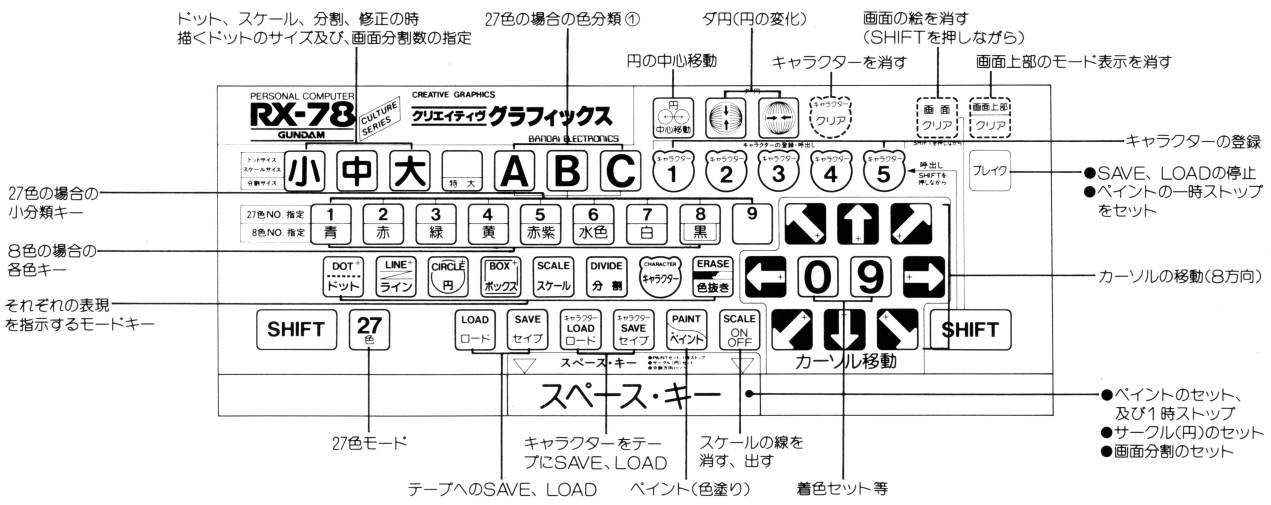

# グラフィック・モードと操作手順<br>このクリェィティヴ・グラフィックスは、総

やパターンを創作するだめの基本機能に相当 する各種モードと、それによる表現に弧ガり を与えるヴァリ工ーションモードガありま或 それらモード名は全てオーバーレイに表示し てありますから、その上ガらキーを押すだけ でブラウン管に様々な表現ガできます

### はじめる前に

- ●各モードの操作手順をよく読んで確実にキ を押してく定さい。
- ●27色を使用してドットで描くモードは、27 色モード単犯で描くようにしてください。 他のモードと組合わせて使用する場合は、 最後に27色モードで抱いてください。
- ●キーやジョイスティック操作に不慣れな方 は少し練習してからお抱きください。
- ●ジョイスティックは確実に番号の表示して ある方向に倒し、ピチッと小さい感触ガあ るか確認してください。
- ●カヤットテープに出し入れするSAVFや ICADは、慣れてくると非常に便利で、 表現の巾も拡がります。
- ●カートリッジを途中で抜いたり、他のキー をおやみに押すと絵ガー瞬に消えてしまい ます。充分ご注意ください。

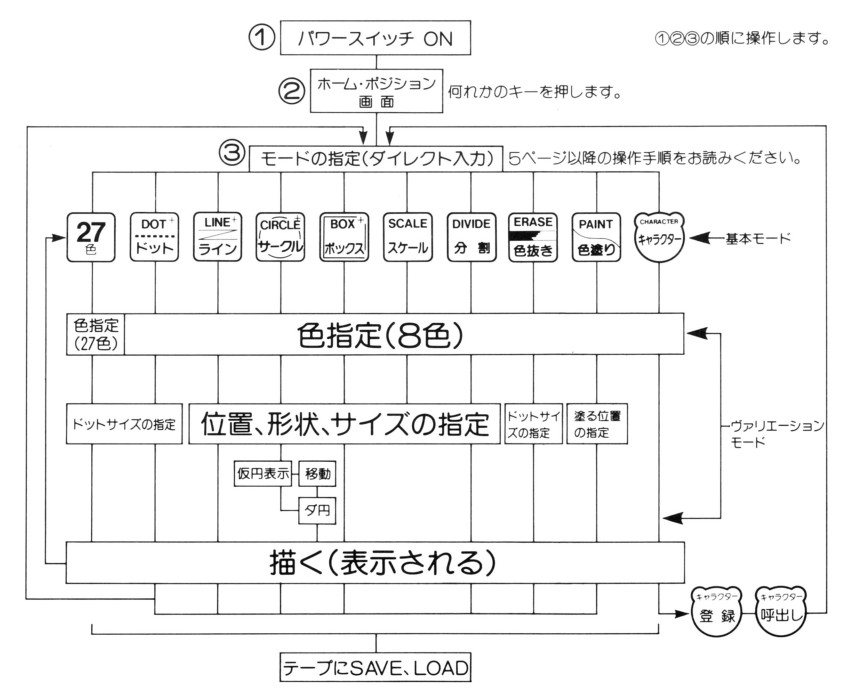

# [1Jドット(DOT,lfi.モード(8色で描く〉

# ① …… キーを押します。

ーー<br>画面上部にDOT Size 1'と表示され、画面にカーソル+ガ点滅します。

### 2色を指定します。 ②色を指定します。

- 
- 国<sup>国</sup><sup>園</sup><sup>田</sup><sup>函</sup><sup>園</sup><sup>田</sup><sup>園</sup> 以上のキーの中から1種類選んで押します。キーに表示されている色と 同色の8色です。

画面左上部の●の色が指定した色と同色に変わります。 画面左上部の の色ガ指定した色と同色に変わります。

### ③ドット・サイズを決めます。 ③ドット・サイズを決めます。

- ドットとは画面に描く点のことです。サイズは小さい点から大きい点ま ドットとは画面に描く点のことです。サイズは小さい点から大きい点ま で使いわけができ(鉛筆から平筆までの使いわけと同じ感覚)、表現した で使いわけができ(鉛筆から平筆までの使いわけと同じ感覚〉、表現した い内容により、サイズを指示します。 い内容により、サイズを指示します。
- $\bullet$  小 中 大 のうちから目的サイズのキーを押します。(各々Size1'~ 8■と表示されます)

# ④カーソルの移劃と着色〈着色は9キー〉

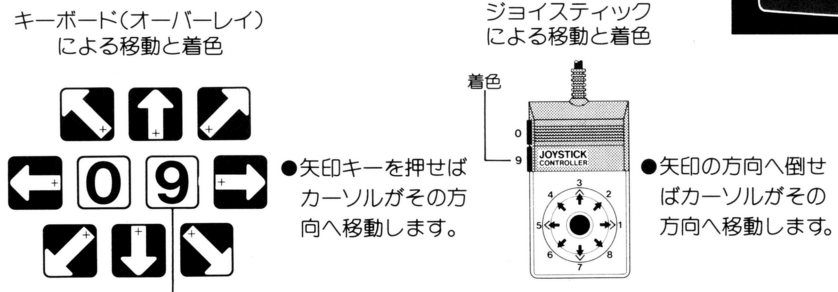

ホーハ・ポジション画面

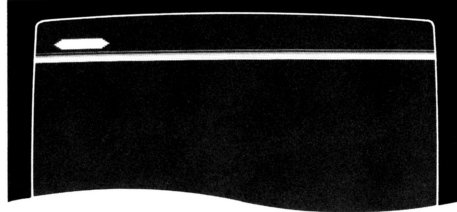

### ドットモードのタイトル画面

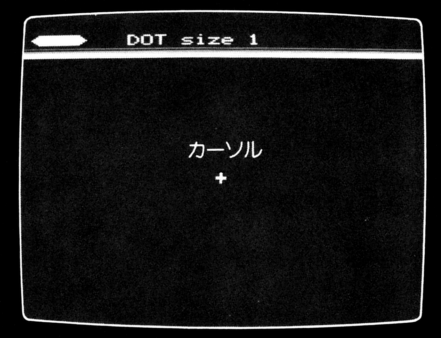

●9キーを押しながらカーソルを 移動すると連続的に線を51けま す。  $\sim$ モードを切り換え芝場合、カー ソルの位置は前のモードでの最  $2/10 - 2 = 10$ 後の位置で表示されています。  $\begin{array}{c} \hline \textbf{1} & \textbf{1} & \textbf{1} & \textbf{1} & \textbf{1} & \textbf{1} & \textbf{1} & \textbf{1} & \textbf{1} & \textbf{1} & \textbf{1} & \textbf{1} & \textbf{1} & \textbf{1} & \textbf{1} & \textbf{1} & \textbf{1} & \textbf{1} & \textbf{1} & \textbf{1} & \textbf{1} & \textbf{1} & \textbf{1} & \textbf$ (キャラクターモード以外) キャラクターモード以外

### 6色を消す(修正する)場合 ⑤色を消す〈修正する〉揖合

バックは常に黒になっています。色を消してしまいたい場合は を指定して描いてください。黒のバックが出て消した感じになります。 を指定して描いてください。黒のパックガ出て消しだ感じになります

### 6色を塗りかえる場合 ⑥色を塗りかえる揖合

常に新しく着色した色が上に描かれます。 常に新し 着色しだ色ガ上に描かれます ※はみ出した部分を修正したい場合は隣の色で描きます。 はみ出しだ部分を修正したい場合は隣の色で錨きます

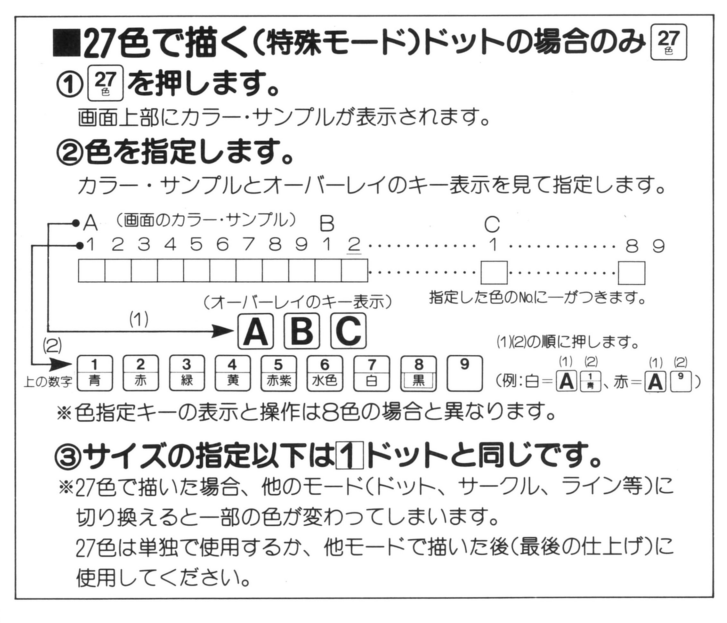

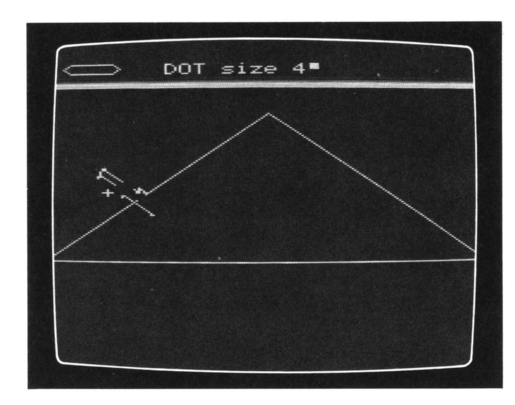

### 27色で描く場合の画面

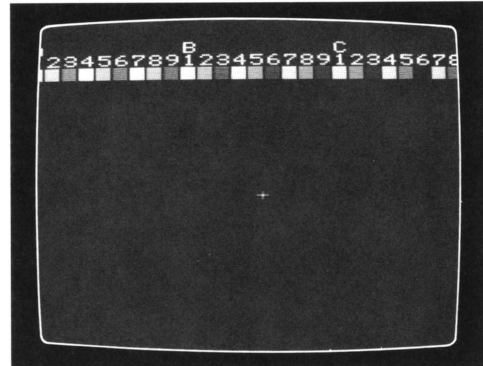

# 2ライン(LINE、直線)モード

③<sup>引</sup><sup>き</sup><sup>始</sup><sup>め</sup><sup>の</sup><sup>点</sup><sup>と</sup><sup>終</sup><sup>点</sup><sup>を</sup><sup>指</sup><sup>定</sup><sup>し</sup><sup>ま</sup><sup>す</sup>。

# 1 第一を押します。画面上部の表示がLINEに変わります。 ②色を決めます。(8色のみ)国~国を押します。 ③引き始めの点と終点を指定します。

- ●カーソルを移動して引きたい線の始点を位置ぎめし、9のキー (オーバーレイ、ジョイスティック共)を押します。
- ●ピッと音がしてカーソルの中心に ドットがつきます。

●引き終りたい終点へカーソルを移動し、9を押せば線が引けます。

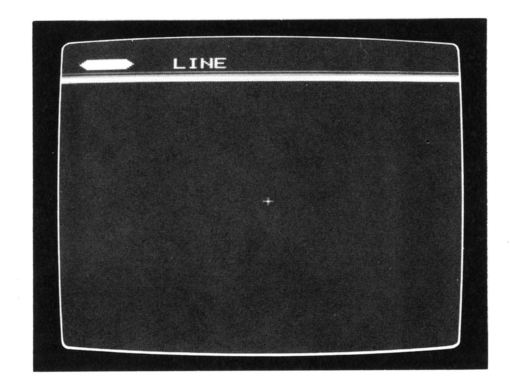

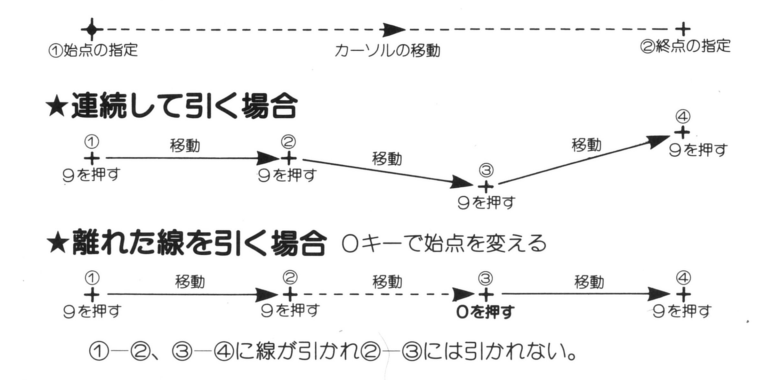

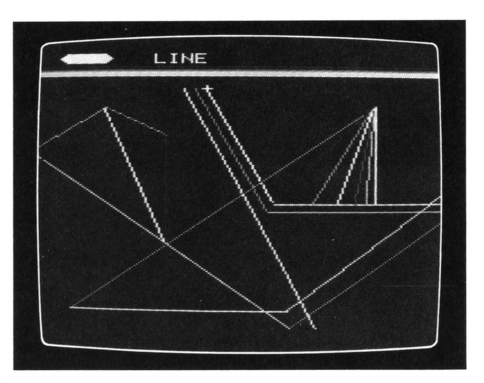

# 円(CIRCLE)モード

# ① ※ キーを押します。

# ②中山点を決めます。

カーソルを移動して描きたい円の中心を決め、9を押します。

# ③半径〈上下方向〉を決め仮円を描きます。

- ●カーソルを移動して半径を決めますが、半径はたて方向の寸法 のみで決めます。
- $\odot$ を押して仮円を描きます。

※この状態で円を見ながらカーソルを目的の半径に移動できます。

# @色を決めて、⑤本円 lこセットします。

仮円の状態で良ければ色を指示し(8色のみ)、 **スペースキー**を押 してセットします。決めた半径と色で円ガ婚かれます。

# ●円を目的の位置に移動できます。

3の仮円の状態の時、カーソルを円の中心へもどします。 図キ ーを押します。円の 山のカーソルを移動させてください。 仮円のまゝ好きな位置へ移動します。

位置 サイズを決めだら④以後を同じように行ないます。 違う円を描く時はもう一度[▒]を押し、移動モードからぬけ出します。

# ●円をダ円に変化できます。国图

③の仮円の状態の時

(3) 又は「コキーを押します。円がキーの矢印方向へダ円を描き なガら変化していきます。好みのダ円でキーをはなし④⑤を行な います。

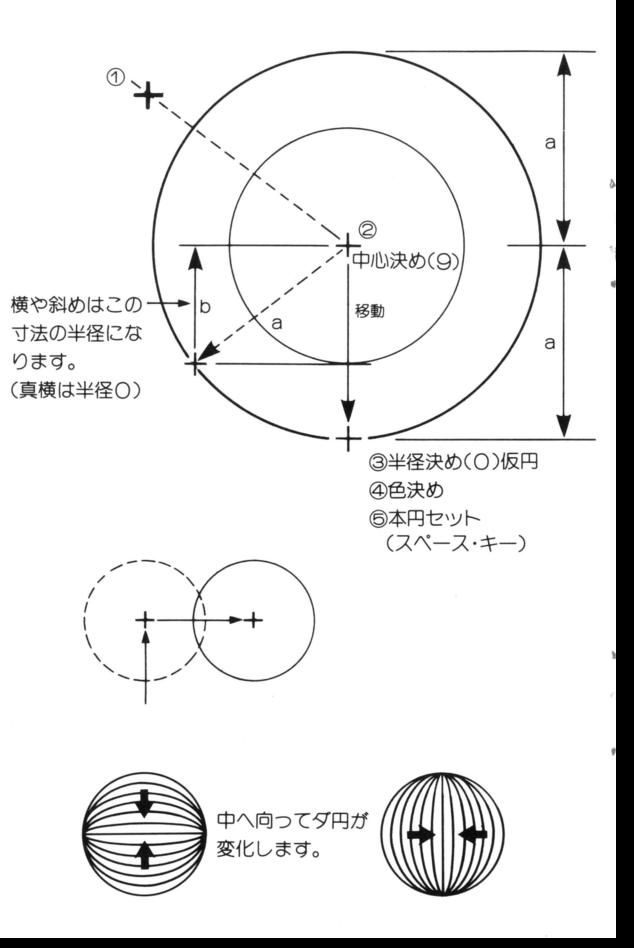

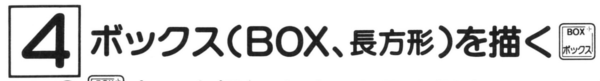

① | ▒ | キーを押します。②色を指定します。(8色のみ) ③対角の角を指定します。 ③対角の角を指定します。

●カーソルを移動し、描きたい長方形のある角で9を押します。 ●対角線上の角ヘカーソルを移動し、9を押すと長方形が描かれます。

# ー<br>トインタール(SCALE、目やすの方眼)モード ~を利用します。

① 22mg キーを押します。

# ②小又は中又は大でスケールのサイズを決めます。

圃の場合:画面にだて、ょこ4ドットおきのスケールガ出ます。 |中|の場合:たて、よこ8ドットおきの方眼

因の場合:だて、よこ16ドットおきの方眼

- ●スケールは、ドット、サークル等で描く時、サイズや位置の目やす になるものであり、仮の下敷であると考えてください。 になるものであり、仮の下敏であると考えてください。
- ③描きたいモードのキーを押します。

図固固固のいずれかを押すとそのタイトルに変わりま現 スケールはそのまゝ残っています。 スケールはそのま〉残っています。

### 4上から描きます。 @上ガら掴きます。

スケールの上に各モードで描けるものがそのまゝ表現されます。 スケ ルの上に各モ ドで錨けるものガそのま〉表現されます。 **⑤スケールだけON、OFFができます る** 

■キーでスケールだけ消したりつけたりできます。

※スケールの線の色替えは、回目 色キーで替わります。

### 6スケールの色変え ⑥スケールの色変え

匹目押しなガら<sup>→</sup> <sup>因</sup> の目的の色キー

ボックス

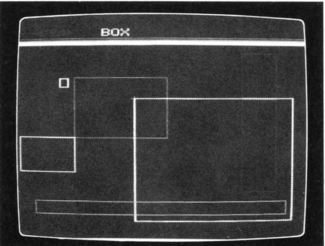

スケール

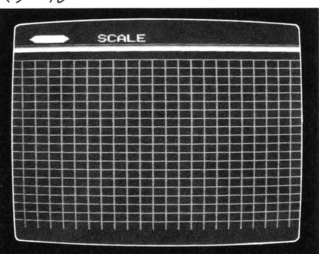

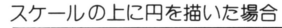

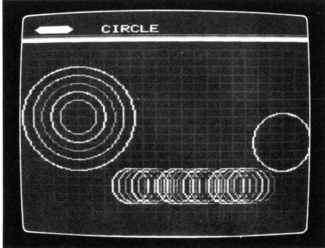

has Contain Display and Articles

画面を線で分割し、幾何学的なパターンを作るのに適しています。 画面を線で分割し、幾何学的なパターンを作るのに適しています。 ① SMDE | キーを押します。 DIVIDE | と表示されます。 ②分割ラインの方向 lーノ、を決めます。 [スペース・キー] を1回押すごとに順に | → ━ → ノ → \ → と変わります。 ~引回押すごとに順に →と変わります。 3色を決めます。 4分割サイズを決めます。(セット) @分割サイズを決めます。〈セツト〉

いずれかのキーを押します。そのピッチでライ ;;~™→;~~;~™~~;~™~~;~™~;~™~;~™~;~ 12ドット 48ドット

●②からくり返しながら様々にパターンの変化を楽しめます。 ②からくり返しながら様々にパターンの変化を楽しめます。

# 色抜き(ERASE、指定色を消す)モード 」一一」 光の3原色の原理を応用した色消しです。

1 EMSE キーを押します。 ERASE1と表示されます。 ②消すドットのサイズを決めます。

②消すドットのサイズを決めます。

回目因のキーをドットの場合と同綴に選んで押します。 ERASE1→凪又は圃又は因に変わります。

### ③消す色〈消しゴムの色〉を決めます。(8色で〉 ④カーソルを消しだい所へ移劃します。 69キーを押します。

●カーソルが点滅し、色が17ページのカラー表のような消え方をし ます。  $\sim$ 

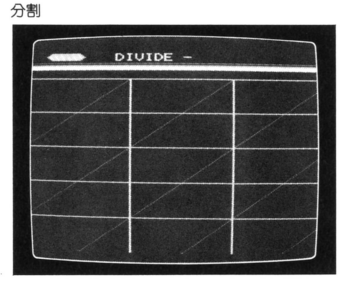

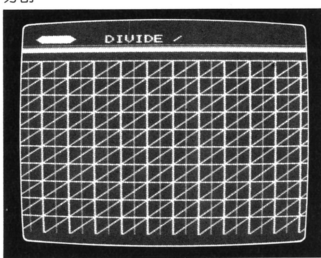

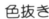

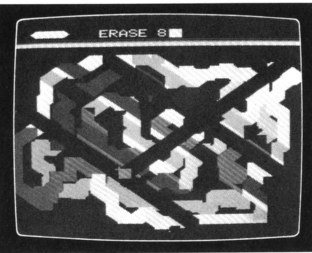

 $\mathcal{N}$ イント(PAINT、色塗り)モード $\frac{\mathbb{P}^{\text{max}}}{\mathbb{P}^{\text{max}}}$ 

ペイントは切れ目のない線(境界線)でふちどられた内部を途ること イントは切れ目のない線(魔界線 ていしゃ ちゃっと ありまわり 一 一 一 一 一 一 一 一 一 を基本としている一種のぬり絵です。 種のぬり絵です。

- キーを押します。
- ②境界線の色を全て指定します。( ②境界線の色を全て指定します。(8色のみ)
- すでに何らかの絵やパターンが線で描かれている場合、ぬりたい部分 りたい部分 の境界線(ふちどり)に使用されている色を全て指定します。 の貫界線 ・ - - -に使用されている こうしょう こうしょう こうしょう こうしょう こうしょう こうしょう こうしょう
- ●日~風のキーを色の種類だけ押します。(順不同で可) 右上部に色線のワクが表示されます。それが境果線の指定色です。 右上部に色線のワクガ表示されます それガ魔界線の指定色です
- ③スペース・キー押します。 (セット) ③スペース・キー押します。〈セット〉
	- カーソルが表示されます。 . . . . . . <del>. . .</del> . . . . .
- 4塗りたい色を指定します。(8色のみ) **6カーソルを塗る部分に移動します。**

カーソルは必ず+の中心が境界線内部に入るよ うにしてください。 - ・ 一 一 一 . . . .

- **⑥境界線が切れていないか確かめてください。** 境界線が1ドットでも切れていると、そこからペイントがはみ出して - - - - - - - - -そこ -----別の所まで塗ってしまいます。塗る前に充分確認してください。特に
- 別の所まで塗 - - - -塗る前に充 確認して 曲線や斜目の線は要注意です。 曲線の キャンプ マングランド しょうしゃ ②色を塗ります( のキーを押します〉カーソルI~消えます。
	- 続いて別の所をペイントする場合は、②又③ からくり返します。 続いて別の所を イントする場合は、②叉③ガ - -

### ●ペイントキーの一時ストップ( |スペース・キー) ・ペイントキーの一時ストップ〈区豆

[スペース・キー] を押している間はペイントは進行を中止します。完全にス  $\sim$   $\sim$   $\sim$   $\sim$   $\sim$  $-$  ,  $-$  ,  $-$ ノタる物白は、Yはヤ\ M イーに切り 2 えれはてこ に止よりお

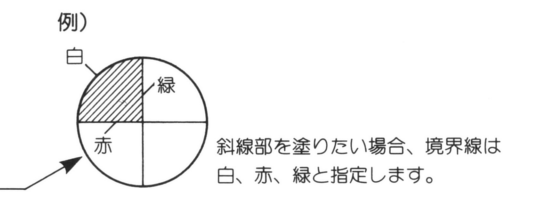

境界線の指定

? <sup>手</sup>

途りたい部分

ーーーで

 $\times$ ,  $\sim$   $\sim$   $\sim$ 

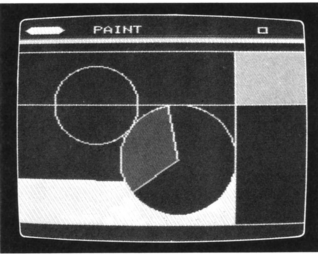

ペイントの一時ストップ

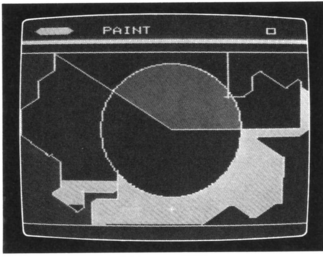

11

キャラクター(CHARACTER)モード

特定サイズ内の絵を記憶し、別の画面に出すことができる特殊なモ ードです。使い方によって巾広い表現と楽しみが得られます。

健キャラクターモードにキーインすると今までの画面が消えますか らキャラクターを別画面と合成する場合は、最初|こキャラクター 画面を描くようにしてください。

# ■描き方<br>①キーを押します。(今までの画面は消えます)

画面左上部に16×16ドットの拡大方眼スケールが表示されます。

### ②カーソルを移動しなガら絵を描きます

●左上のカーソルロを目的の位置に移動します。

- ●位置が決つたら色を指定します(8色のみ)
- ●9キーを押して着色(色のセット)をします。ピッと音がします。 ※9キーを押しながらカーソルを移動すると連続して着色できます。

### ③実寸の絵を同時lこ描きます。

拡大スケールで描く絵は実際の4倍サイズです。実寸の絵は画面中 央に同時進行で描ガれますから それを見なガら伝大スケール上で 絵づくりをします。

●**修正**<br>- ドット・モードで描く時と同様に、消す場合は Pre描くとバック の黒になります。

色修正は目的の色で土から重ね描きします。

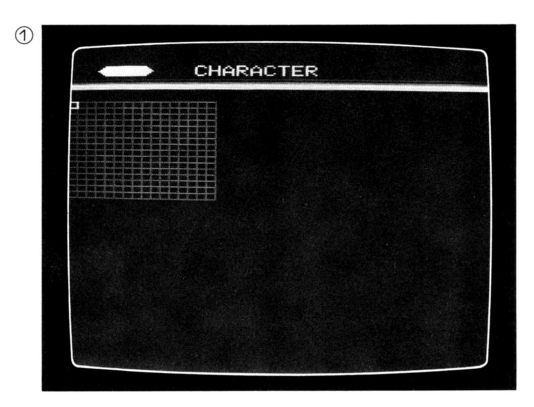

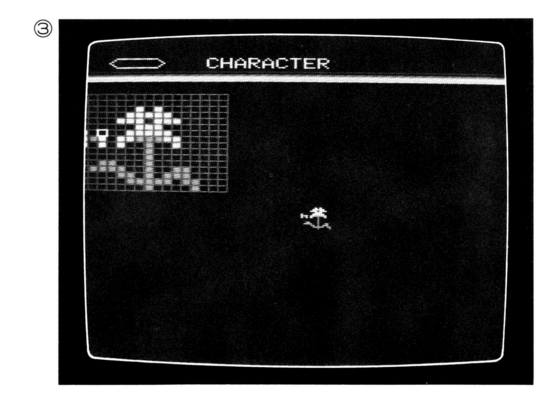

### ■描いた絵を5種類まで登録できます。

描かれた絵(キャラクター)をコンピューターに記憶させておき、後 描かれだ給(キャラクター〉をコンビュータ に記憶させておき、後 から別な画面にそれぞれを呼び出して同一表示することも可能です。 から おおお からし かいしゃ かいしゃ かいしゃ かいしゃ かいしゃ かいしゅう

④ コキーを押します。( 13)に登録)

画面は一度点滅しますがそのまゝ残ります。これでコンピューター に登録されましたから、次の絵を描いても、消しても大丈夫です。

### ●前の絵に上描き(又は修正)する場合

②から同様にくり返して上描き(修正)した新しい絵にします。

●登録は『『ハキーインします。(以前登録した№へは、新規登録になるの で後からの絵に入れかれります。)

### ●きれいな画面で新キャラクターを描く場合 ・きれいな画面で新キャラクターを描く場合

1. (第)キーを押します。 1.[~~ キーを押します。

画面上の絵の部分だけ消え、最初の画面のになります。 画面上の給の部分だけ消え、最初の画面①になります。

2 2から同様に新しい絵づくりをしてください。

3.4の登録の場合、前に登録した№(1)~(5)を憶えておくこと。 ※リヤットキーを押しても、キャラクターの登録はそのまゝです。 \* エア・・・ コマ・エー・エー・エア アーティー アール エアメリカ アー・マン ソー (パワー・スイッチをOFFにすると全て消滅します。)

### ■キャラクターの呼び出し表示 ・キャラクターの呼び出し表示

記憶登録されたキャラクターは、いつでも画面上に呼び出して表示 記憶登録されだキャラクターは、いつでも画面上に呼び出して表示 することができます。 することガできます。

### ●キャラクター・モード画面上に呼び出す場合

 $\overline{\textsf{SHIFT}} + \widehat{\textsf{(1)}} \sim \widehat{\textsf{(5)}} 0$ 表示したいキャラクターキーを押します。 画面拡大スケール上に押したNoに登録してあったキャラクターが表 示されます。順不同で何度でも表示できます。

その時に前の絵を修正することもできます。その場合には再度登録 してください。 してください。

登録後の同一キャラクターの上描き(修正)

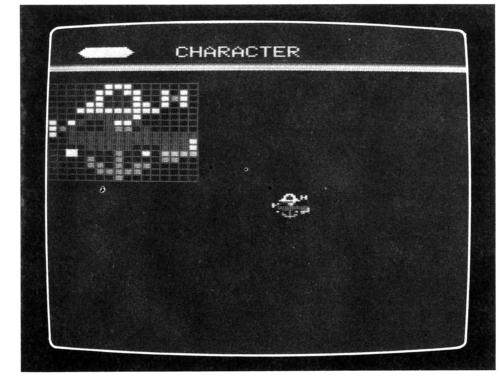

別画面上へ表示した場合  $\blacksquare$ 

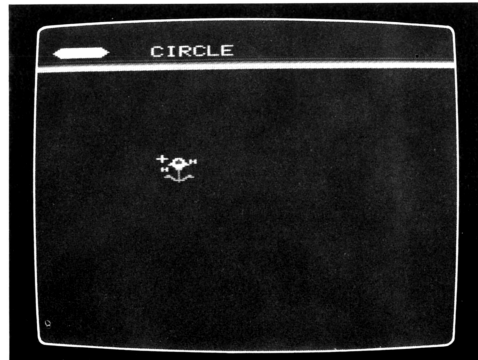

# ●別モード画面上にキャラクターを呼び出す場合 キャラクターを登録した後

図<sup>園</sup><sup>固</sup><sup>因</sup>のいすれかのキーを押します。 キャラクターは消えて、押したモード画面のカーソルが出ます。

### ②カーソルをキャラクターを呼び出したい位置へ移 動します。 劃します。

キャラクター キャラクター ドライン・エー インター・エー アイ・エンジン

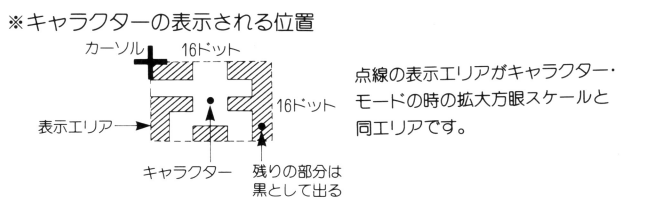

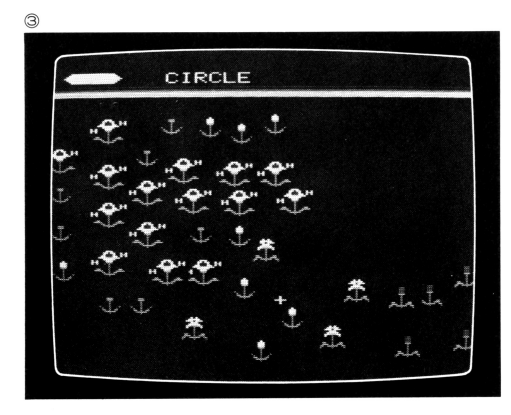

### スケールを利用した呼出し

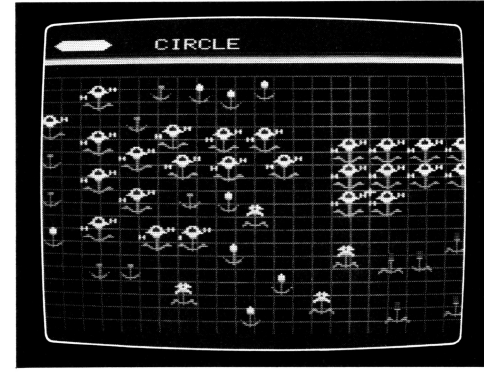

③  $\text{S}$   $\text{S}$   $\text{S}$   $\text{S}$   $\text{S}$   $\text{S}$   $\text{S}$   $\text{C}$   $\text{C}$   $\text{C}$   $\text{D}$   $\text{C}$   $\text{D}$   $\text{D}$   $\text{D}$   $\text{D}$   $\text{D}$   $\text{D}$   $\text{D}$   $\text{D}$   $\text{D}$   $\text{D}$   $\text{D}$   $\text{D}$   $\text{D}$   $\text{D}$   $\text{D}$  No.キーを押します。

その位置へ、押したNoの登録キャラクターが表示されます。

- ★カーソル位置を移動することにより、全登録キャラクター をいつでも好みの位置に表示できます。
	- ⑧キャラクタ 表示工リ戸(16×16ドット〉のうち、総柄外の部分は 黒として表示されるため、重ねた場合には隣接する表示部分は黒 (消える)となりますからご注意ください。 消える)となりますからご注意ください。

\*呼出し位置ぎめはスケールを利用すると便利です。

# セイブ(SAVE)

### ■SAVE(録画) •SAVE (1992) •SAVE (1992) •SAVE (1992) •SAVE (1992) •SAVE (1992) •SAVE (1992) •SAVE (1992) •SAVE (1992) •SAVE (1992) •SAVE (1992) •SAVE (1992) •SAVE (1992) •SAVE (1992) •SAVE (1992) •SAVE (1992) •SAVE (1992) •SAVE (1992) •

画面の内容をカヤットテープに保存します。 画面の内容をカセットテープに保存します

### ①カセット・レコーダーの接続 ①カセット・レコーダーの接続

ソフトカートリハジとカヤット・レコーダーを接続します。 ソフトカートリッジとカセット・レコーダーを接続します 別紙接続図をよくお読みのうえ行なってください。 ★27色モードの時のSAVEは注意が必要です

# ②画面全体をSAVEする場合 ●8色モード

●各モード (ドット、ライン、サークル等) で、SAVFを 行ないたい時、オーバーレイの「※約キーを押します。画面上 キー エー・エー・エー  $-$ 側に、PUSH PLAY & REC PUSH ANY KEYの表 示ができます。

レコーダーを録 \* … = … = \* \* \*

- ●カセット・レコーダーのテープカウンターをメモしておき レコーダーのテープカウンターをメモしておき ます。
- ●オーバーレイのいづれかのキーを押します。画面上部の表 オー/\ーレイのいづれかのキーを押します。画面上部の表 示がFILE NAME=No1と変わります。一定時間(約1 毎にNo2、No3と表示が変わり、SAVFが終了すると自 動的に消えます。  $\frac{1}{2}$
- ●カセット・レコーダーを止め、テープカウンターをメモレ ておきます。この時、画面の内容や日付も一緒にメモする ておきます。この時 画面の内容や自他も一緒にメモする と便利です。 と便利です。
- ※テープは内容等を明記して整理しておきましょう。 ※テープは内容等を明記して整理しておきま - -

# **●27色モード**

27色モードで画面に描いた後、直接オーバーレイの「※※『キー 画面をSAVEしてください。その後の操作は、8 色モードの場合と同様です。

※27色モードから他のモードへ移ると一部の色が変わってし まいます。

### ③キャラクターパターンのSAVE

キャラクターモードで作ったパターンのみをカセットテー プにSAV Eする場合

●キャラクターモードで画面上にSAVFしたいパターンを 表示します。 SAVE だいパターンであることを確認し、 オーバーレイの||第|キーを押します。その後の操作は画面全 - - - - - - - - -しきしき しゅうしょう しゅうしょう しゅうしゅう しゅうしゅう しゅうしゅうしゅ 体のSAVF② と同様に行ないます。

SAVEしたいパターンを同様の操作でテープにSAVE します。この時にもテープカウンターやパターンの内容等 をしつかりメモしておきましょう。

# $\square$ -F(LOAD)

# •LOAD

カセットテープにSAVEC録画)した内容を図面上に再現 します。

力セット・レコーダーの接続はSAV Eの場合と同僚です。 画面全休かキャラクターパターンかによってオーバーレイ のキーが違います。

画面全体の場合は | | キーを、キャラクターパターンの場合 は圖キーを押します。画面上側にそれぞれ、PUSH ANY KFY PUSH PLAYと表示されますので、カセット・レ コーダーを再生(PI AY)状態にします。8色モードの内容 ではFII FNAMFがNo1からNo3まで、27色モードの内容 の場合はNo1カらNoGまで自動的に変わっていき、徐々に 画面に絵が表示されていきます。 画面|こ総ガ表示されていきます。

キャラクターパターンをLOADする場合にはキャラクタ ーモードで行なってください。画面上に再現されたパター ーモードで行なってください。画面上に再現されたパター ンはそのつどいつへ「「チーで、登録を行なってください。

★SAVE又はLOADを途中でやめたい場合は「SHIFT」キー を押しながら、マキーを押してください。画面上の絵の表 を押しなか.ら "'~ キーを押してください。画面よの絵の表 示はそのままで他のモードに移ったり、再度SAVE、 LOA Dを行なうことガできます。

ただし、 SAV E LOADを開始しだ直後の数秒間約 9秒は「SHIFT」キーとアッキーを押してもSAVE、LOAD がとまりません。 確実にとまるのを確認するまで何度ガ 押してください。 \*\*\*\*\*\*\*\*\*\*\*\*

### ■各モードの組合わせによる展開 ・各モードの組合わせ!こよる展開

ここまでの説明は、それぞれのモードで表現できる内容と ここまで そうしゃ ドマ ドっとう トランド・シーク しゅうしゅうしょう その操作が主体になっていました。

クリエイティヴ・グラフィックスの長所はそれらのモード フリエイティブ プラフィックス フリコード アイディング アイディング アイディング アイディング アイディング アイディング アイディング アイディング アイディング を上手に組合わせて使用することガキーのつンプッシユで 簡単にできろことにあります。 しゅうしょう こうしょう こうしょう こうしょう

力ラー頁にその一部の例をご紹介してあります。あるモ ドで描いていても涂中から次々と他のモードの表現を重ね ドで描いていても途中から次々と他のモードの表現を重ね て同一画面上で描くことができます。 てのこと ことができます ことがい ことがい こうしょう こうしょう こうしょう

### ●モードの組合わせは順序も大切です。 <u>- モードの制</u>事を行うことがあります。

その場その場の偶然による表現も捨てがたいものですが、 そうめ そうめつき おおこ ディ・ディー・エー 描く前に下図あるいは構想を練ってその通りに表現するの 描く前に下図あるいは構想を練ってその通りに表現するの も1方法です。

●下から順に描く - トラック - トラック - トラック - トラック - トラック

<u>ールエム マンク・ファ・ルー・エー・エー・エー・</u> 日立せたいもの、はつきりさせたいものを最後に描くと便 ロユビング・ロック ロック ローマー ロー・エー・エー 利です。又、それを逆手に表現しても面白い表現になる場 1コ セノリ ノベー セノ・セルエリ パーチベイド エーテー・エー・エー・エー・エー 合があります。

### ●ペイントを使いこなす

ペイントは境界線内の色塗りですが、広い面積を塗る場合 は初めの方で塗っておくのも1方法です。 は初めの方で塗っておくのもオ方法です。

ペイントされた色面の上に上描きすることもできます。

サークル→ダ円(たて、よこ)を重ねて、周囲をペイント。

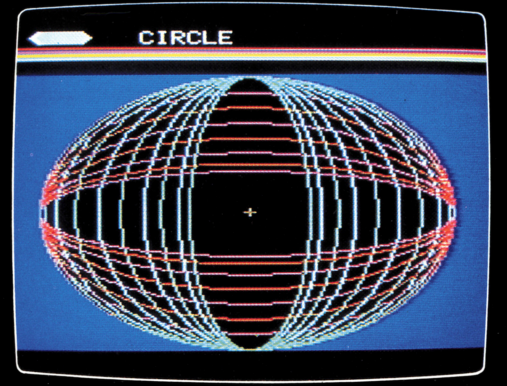

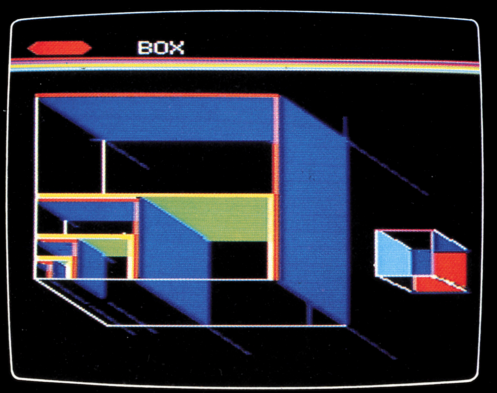

ボックス、ライン、ペイントによる立体的表現。

色抜きによるカラー表 (横は基本8色。その上から縦に8色 で色抜きをした例。 重なり部分のように色が抜ける)

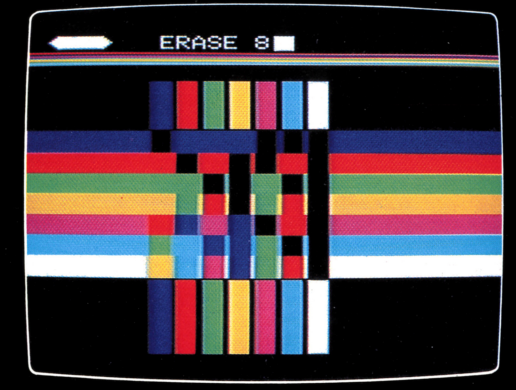

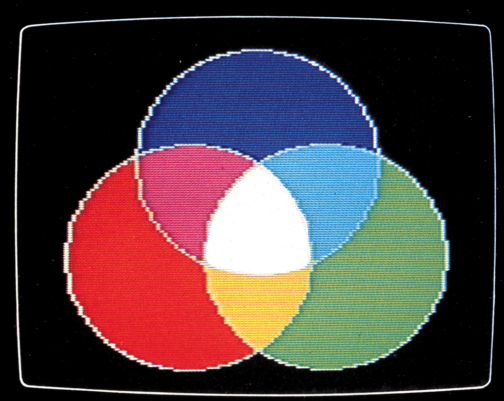

光の3原色(R赤、G緑、B青)を重ねた例。3重部分は白

# プレイ上のご注意 アメリカ しょうしん しゅうしょう しゅうしょう しゅうしょう しゅうしょう しゅうしょう

同時に操作しないでください。

オーバーレイは正しくキーボードの上にのせてください。ズレて いるとキー操作をまちがえる場合があります。 いるとキー操作をまちガえる場合かあります。 キーはしつかり押してください。 キーはしっかり押してください。 ョイ ティックでもキーボードでも操作できますので、両方を 同時に操作しないでください。

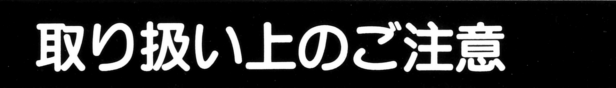

カートリッジのコネクターロはホコリなどで汚れないようにして - - - - - - - - - -ください。  $\cdots$  -  $\cdots$ 

オーバーレイが汚れたときは、水で洗うか、ぬれた布でふいてく ださい。完全に乾いてから、パッケージの台紙の裏に平らに貼っ <u>ー・・・・・・・・・ ニュー・ロー・エー・エー・エー・エー</u> てください。オーバーレイは揮発性のもの(ベンジンなど〉でふ かないでください。 . . . . . <del>.</del> . .

接着面には手でさわらないようにしてください。また、ホコリな どがつかないように大切に保存してください。  $-1$ 

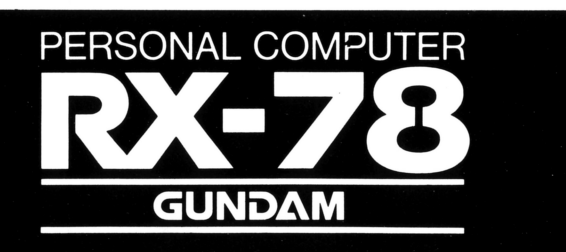

# $\mathscr{L}$  bannal electronics 株式会社バンタイ

111東京都台東区駒形2-5-4

サービス・センター

|

お問い合わせ先 お問い合わせ先 バンダイエレクトロニクス パンタイエレクトロー エクトロー エクトロー エクトロー サービス・センター

本 部/東京都千代田区神田神保町1-33-2 第百生命ビル4F  $\mathbf{T}(03)$  233-0381 (代表) 札 幌/☎(011)862-2430 仙 台/☎ $(0222)84-9420$ 新 潟/☎ $(0252)33-6541$ 名古屋  $\sqrt{2}$  (052)613-3434 大 阪  $/2$  for (06) 942-2647 広 島/☎ $(082)$ 292-6241 福 岡/☎(092)622-1741